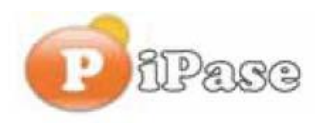

# **Guida all'attivazione iPase**

# **Passo 1**

Dopo la fase di installazione del programma, ecco la maschera che compare all'avvio di iPase:

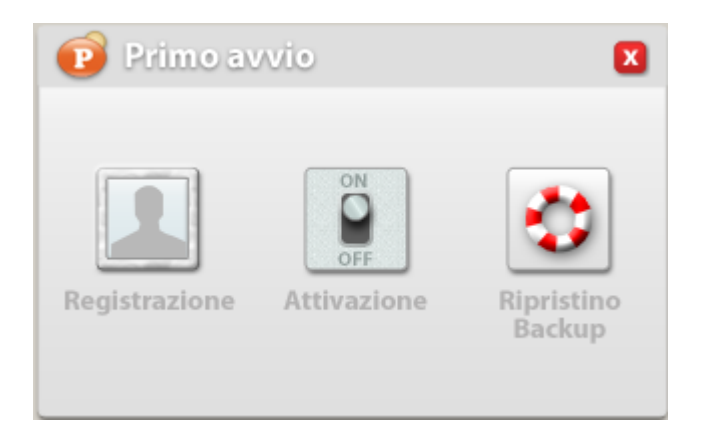

Occorre ora procedere alla registrazione del prodotto, facendo click su "**Registrazione**".

#### **Passo 2**

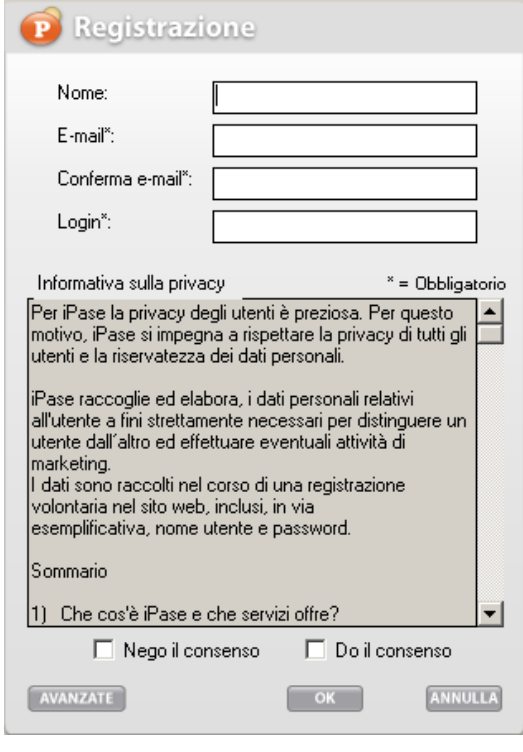

Attenzione, per effettuare la registrazione il PC deve essere connesso a internet.

Occorre quindi compilare i campi della maschera, almeno quelli obbligatori, contrassegnati da "\*" (mettendo il Nome, in eventuali future comunicazioni, sappiamo come chiamarci).

La "login" deve essere **unica** nella banca dati di iPase; non è ammessa una login uguale a quella di un altro utente che è arrivato prima; per cui se la metti troppo facile (Es: paolo) è molto probabile che esista già e quindi sia rifiutata.

A questo punto, dopo aver fornito il consenso al trattamento dei dati, premendo "OK" avviene la registrazione del prodotto, al termine della quale verrà inviata una **email** all'indirizzo che hai inserito in questa maschera. Se la email è **inesistente** non riceverai la email, se è di tipo "**temporaneo**", non si avrà più possibilità di comunicazione tra noi (nuove versione, segnalazioni, ecc.).

Quindi, attenzione a digitarla correttamente,

altrimenti, nonostante tutti i messaggi indichino un flusso corretto, non ti giungerà la email con i dati per attivare il prodotto sul vostro PC.

# **Passo 3**

Al momento in cui, dalla maschera di registrazione viene premuto "OK", il programma avverte, visto che in questo momento iPase effettua una registrazione dei tuoi dati collegandosi al sito iPase.

Attenzione: ci sono sistemi software di protezione che potrebbero non consentire questa comunicazione, senza darti alcun messaggio; capita sopratutto nelle aziende di

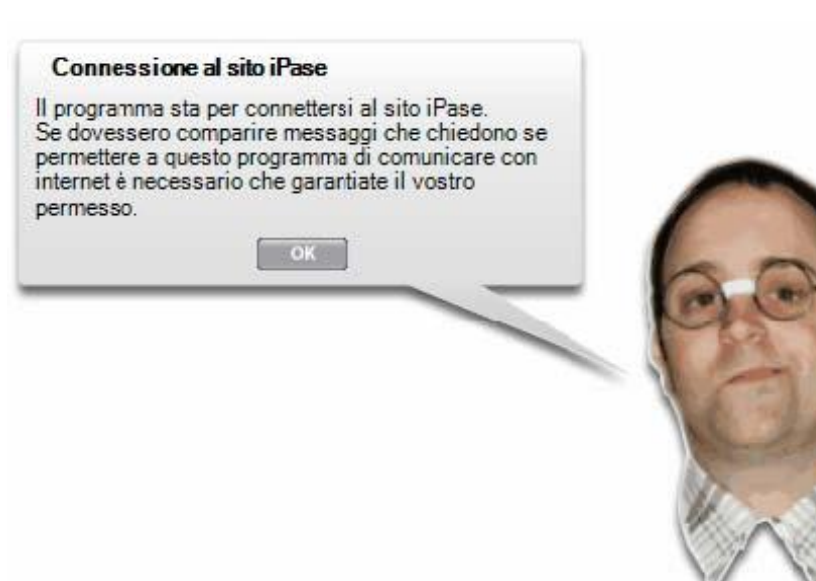

una certa dimensione, dove la protezione verso l'esterno è maggiore: a questo punto occorre verificare le impostazioni personalizzate di tali software.

**Passo 4** (non dovrebbe presentarsi)

Nel caso l'accesso a internet avvenga attraverso un server proxy, è possibile impostare i parametri di accesso attraverso il pulsante "Avanzate":

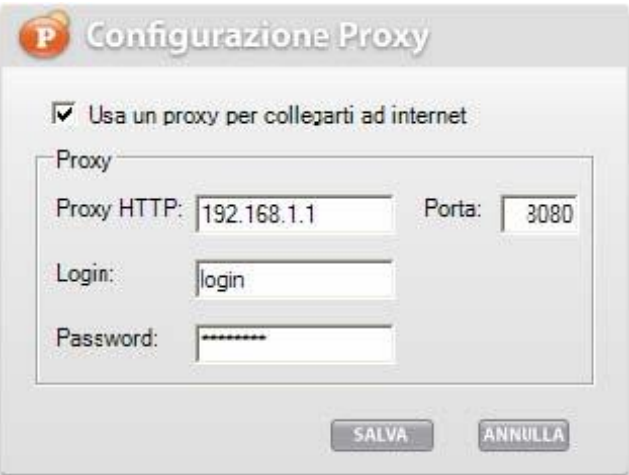

# **Passo 5.1**

Se la registrazione sarà andata a buon fine, comparirà il seguente messaggio, e nella tua casella di posta sarà pervenuta una e-mail con le informazioni necessarie alla fase successiva, l'attivazione. La **email parte immediatamente**, per cui, se non la ricevi può

essere dovuto alla email sbagliata o ad un controllo antispam.

#### Registrazione avvenuta

La registrazione è avvenuta correttamente. Nel giro di pochi minuti dovreste ricevere una e-mail contenente il codice di attivazione. Se ciò non avvenisse la preghiamo di contattarci all'indirizzo support@ipase.it OK

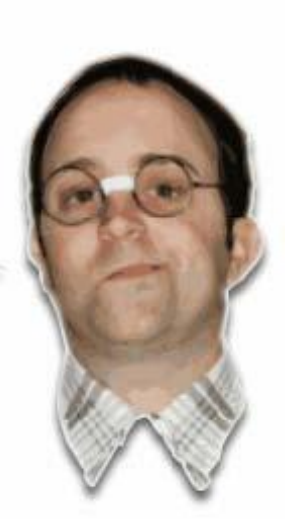

#### **Passo 5.2**

Nell'eventualità iPase abbia avuto problemi nella fase di collegamento durante la registrazione dell'utente si presenterà la seguente maschera:

A questo punto è necessario attivare un'indagine, eventualmente con la collaborazione del servizio supporto di iPase, per capire il motivo del problema di connessione con i server iPase. Oppure provare ad installare su un **altro** PC e poi copiare iPase sul primo.

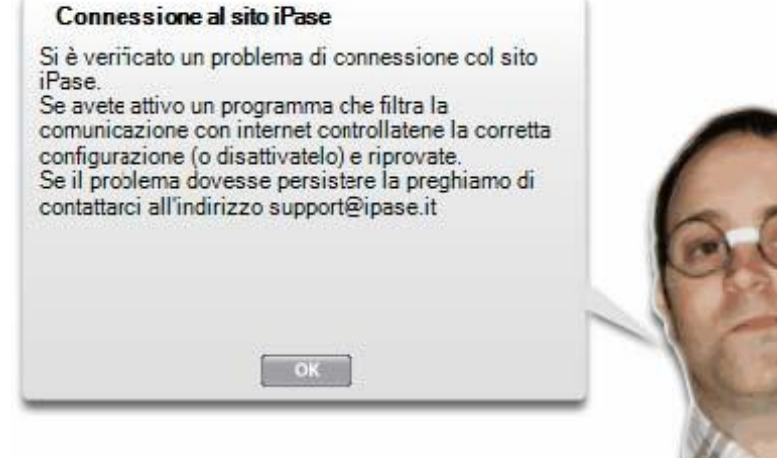

#### **Passo 6**

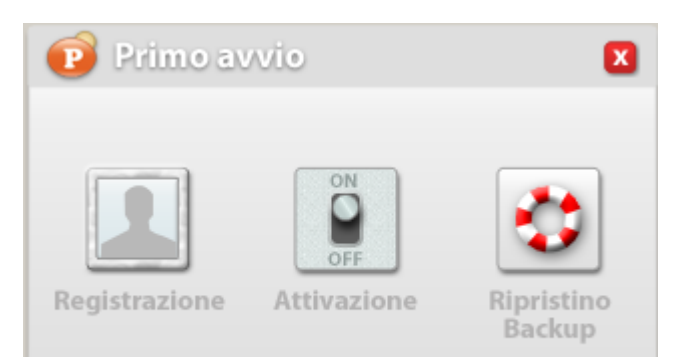

Effettuata la registrazione, e quindi ricevuta l'e-mail, rilanciando iPase, si ripresenterà la maschera iniziale per registrare o attivare il prodotto.

A questo punto premi "**Attivazione**", per attivare il programma sul proprio pc.

# **Passo 7**

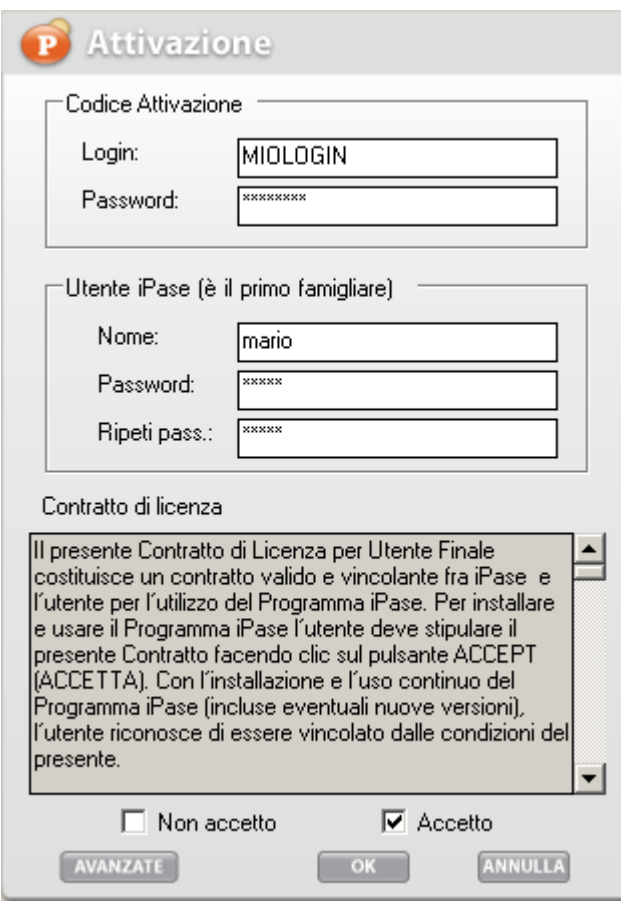

In questa fase si attiva iPase. Serve ancora la connessione a internet. Si tratta di inserire, nei campi **Login** e **Password,** i codici che ti sono stati inviati via email.

**Attenzione**: i codici inviati da noi valgono solo per il primo accesso a iPase (Codice Attivazione); dal secondo in poi, valgono solo quelli che andrai a scrivere nella parte bassa della maschera (Utente iPase).

**Attenzione**, Nome e Password relativi all'Utente iPase (parte bassa della maschera), li conosci solo tu. Se vengono smarriti non è possibile recuperarli se non attraverso la procedura di emergenza indicata di seguito al punto 11.

# **Passo 8**

Il sistema, anche in fase di attivazione, presenta le stesse comunicazioni del Passo 3.

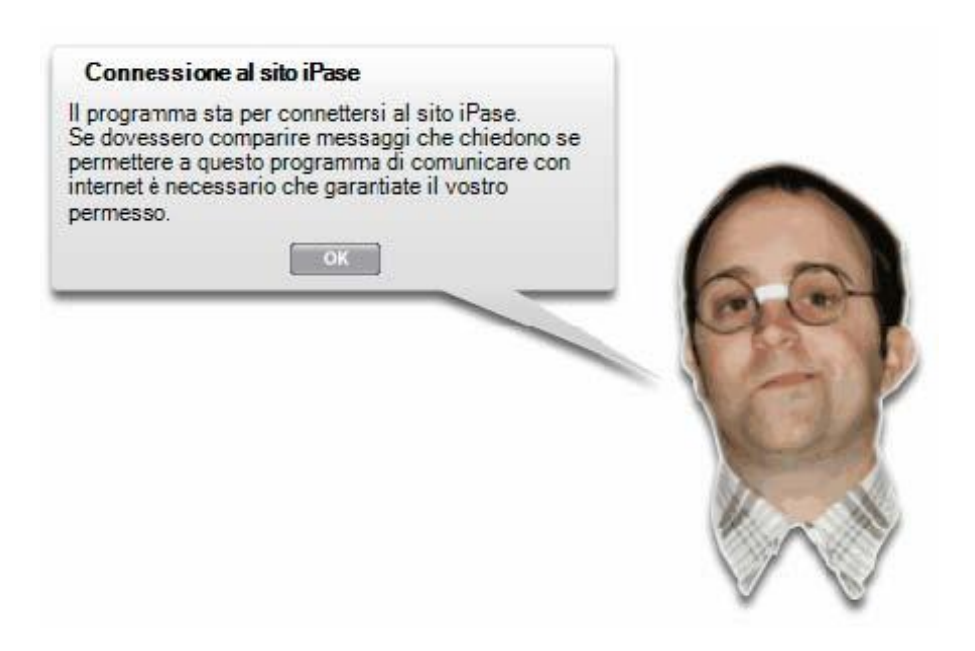

Passo 9 (non dovrebbe presentarsi)

Nel caso vi siano problemi di accesso al sito iPase vengono presentati i messaggi del Passo 5.2, con le stesse considerazioni.

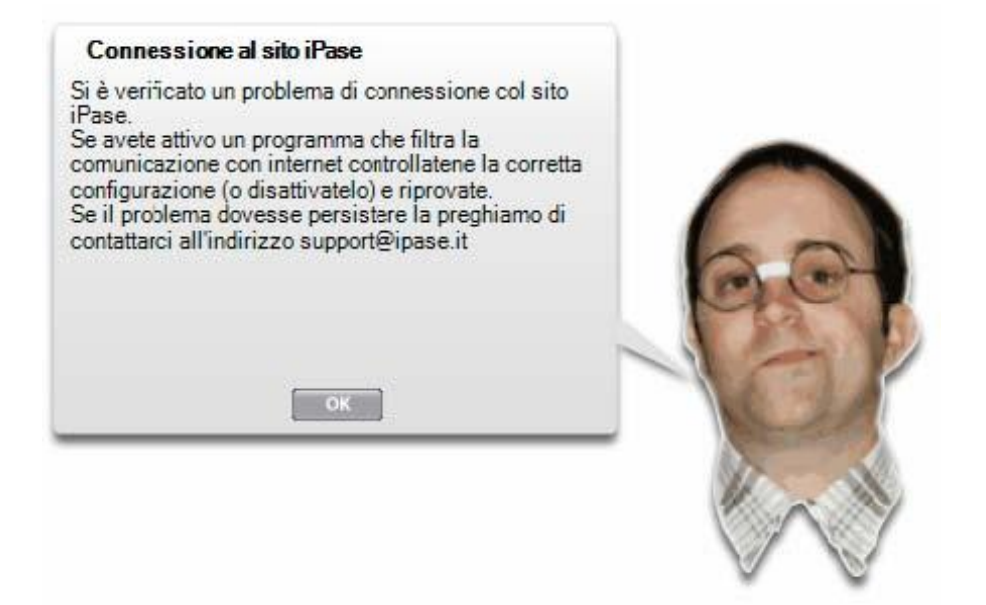

### **Passo 10**

Effettuata l'attivazione, ti verrà mostrato un lungo codice "segreto"; si tratta di un codice che ti permetterebbe di entrare nel programma qualora perdi le credenziali di accesso al programma iPase. Si consiglia, nel caso decidi di farlo, di conservarlo in luogo protetto.

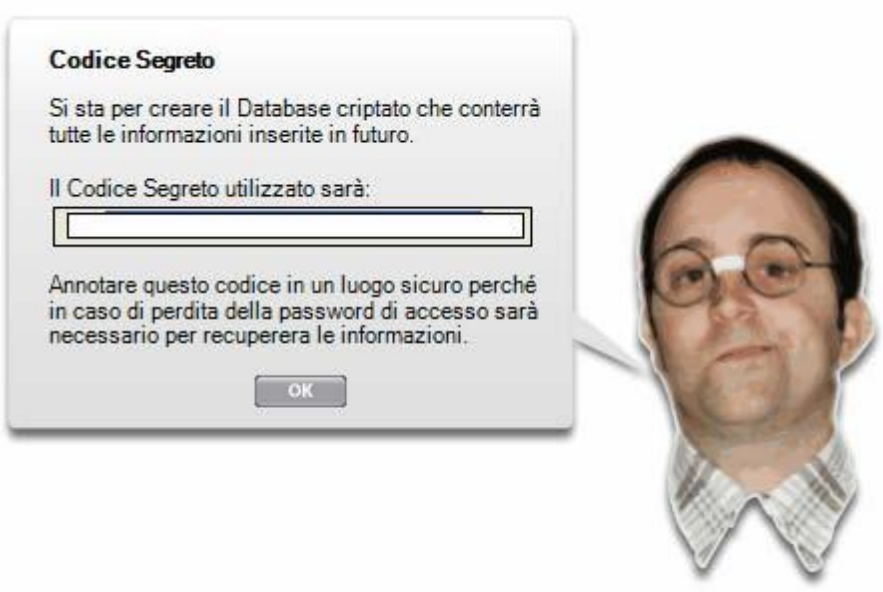

# **Passo 11**

Terminata anche la fase di attivazione si presenta la maschera per iniziare l'uso del programma:

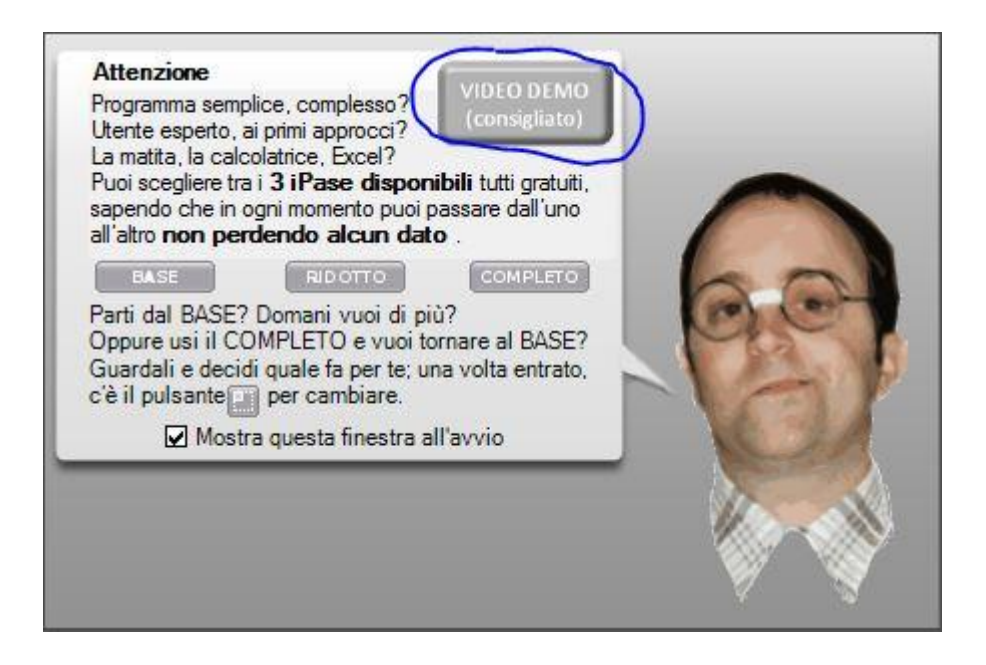

Esistono **3** metodi d'uso di iPase: BASE, RIDOTTO, COMPLETO; tutti **gratuiti** e dentro alla versione che hai installato.

Puoi scegliere quella che vuoi e passare, in qualunque momento, dall'una all'altra, usando un pulsante che sta nel programma.

Per meglio decidere, consigliamo prima la visione del **VIDEO DEMO**.

#### **Passo 12**

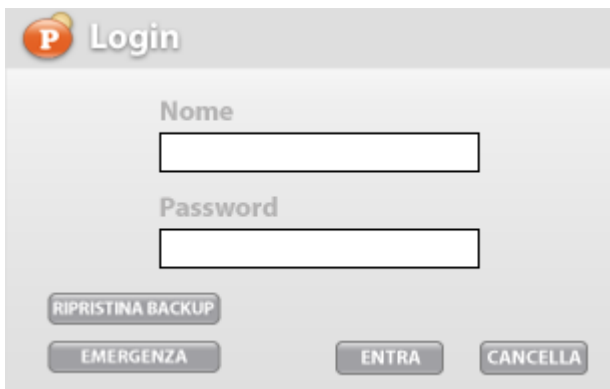

#### Quando si **accede nuovamente** al

programma, si presenta una maschera di login. In questa form occorre inserire i dati Nome e Password che hai scelto tu, durante l'Attivazione, come indicato nel punto 7. In basso a sinistra c'è il tasto "RIPRISTINA BACKUP"; serve per ripristinare una copia di sicurezza eseguita in precedenza o per passare dati da iPase Standard a iPase Portabile o viceversa.

Sempre in basso a sinistra, in questa form, è presente un pulsante "**EMERGENZA**". Serve per accedere a iPase qualora tu abbia perso le credenziali di accesso. Premendolo il sistema ti richiede di inserire il codice "segreto" indicato al passo 10.

Che ti permetterà di accedere a iPase, solo per poter modificare la password dell'utente (nessun altra funzionalità è attiva). Dopo tale modifica potrai riaccedere ad iPase con le nuove credenziali.

Il codice "segreto", qualora smarrito è possibile vederlo nella sezione "Impostazioni" del programma iPase (è quindi visibile solo da chi ha accesso alla procedura, e quindi ha superato la fase di login).

Se invece non ti ricordi nessun codice per entrare, l'unica soluzione è cliccare su "**Riparti dall'inizio**". Questo

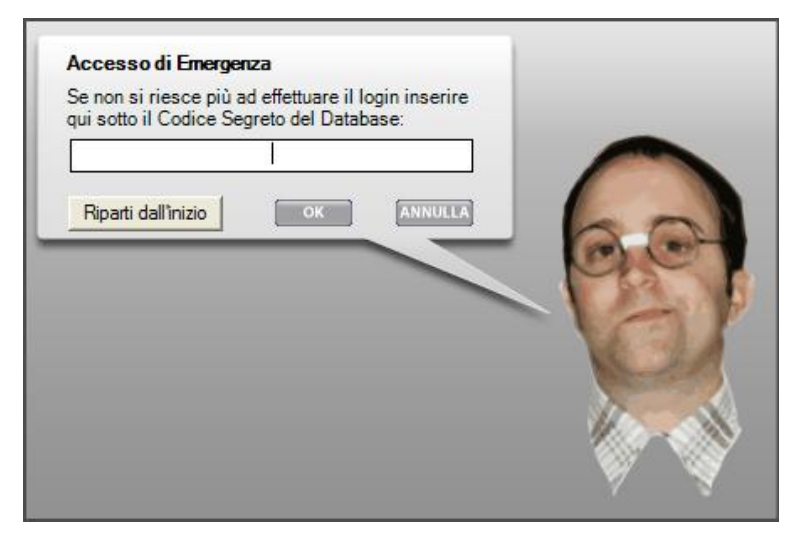

**cancellerà tutti i dati** precedentemente inseriti e potrai ripartire da Username e Password ricevute via e-mail da iPase.

E' l'unica soluzione, perché la Società iPase non possiede alcuna superchiave che possa permettere di accedere ai tuoi dati.

ATTENZIONE: come detto, con questa funzione si cancellano tutti i dati.